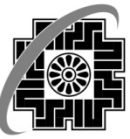

# وزارت امور اقتصاد ودارابے سازمار امورمالیانے کنتور جامع مالبات حلر

# **راهنماي استفاده از سامانه پرداخت الكترونيك ماليات**

تاريخ تنظيم : مرداد 1392 نسخه : 1

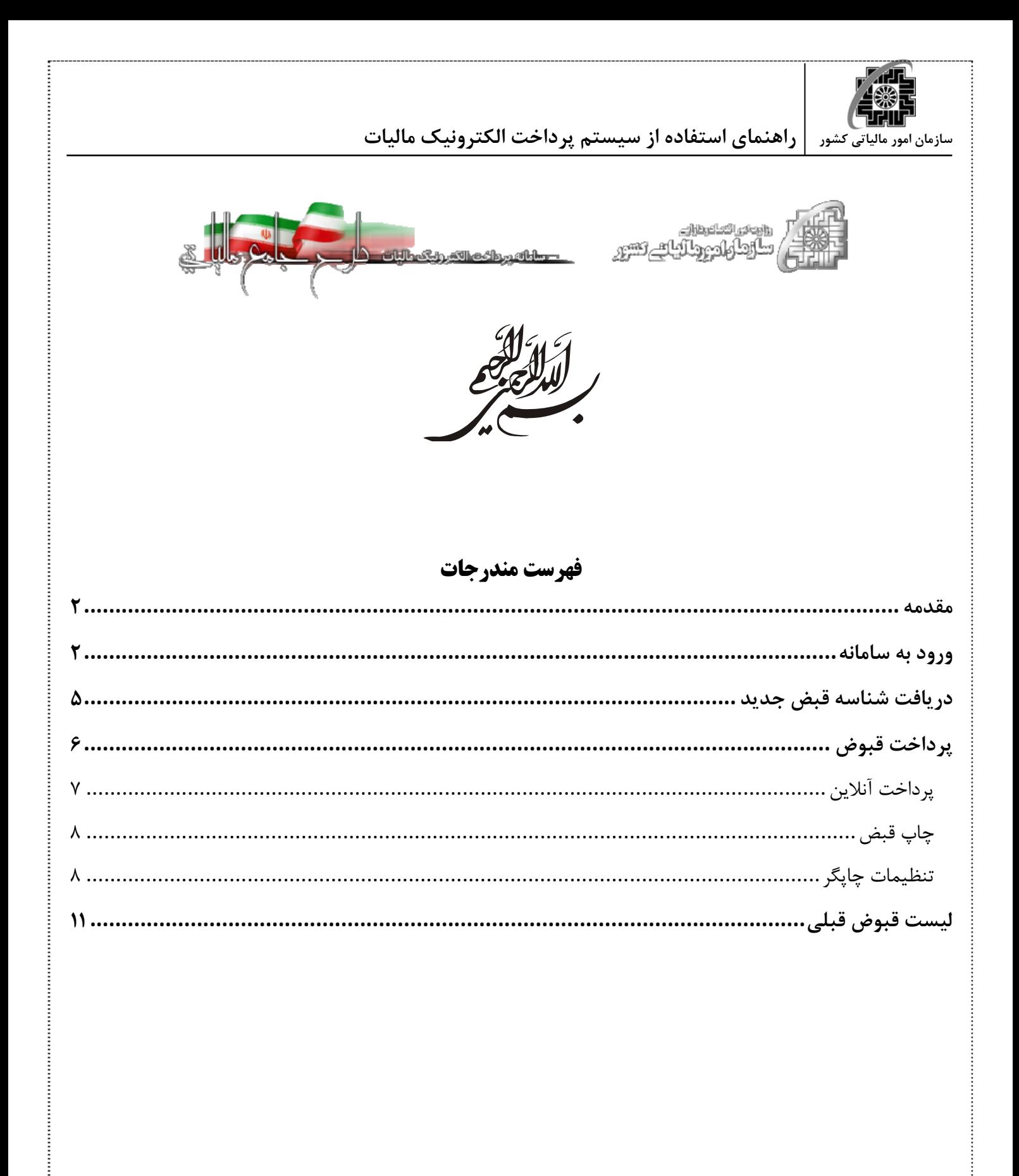

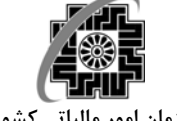

#### **مقدمه**

سازمان امور مالياتي كشور در راستاي توسعه خدمات الكترونيكي، تكريم موديان مالياتي، كاهش مراجعات حضوري به واحدهاي مالياتي و همچنين فراهم آوردن امكان انجام امور مالياتي موديان گرامي به صورت غيرحضوري و از طريق شبكه اينترنت اقدام به ايجاد سامانه پرداخت الكترونيكي ماليات نموده است. اين دستورالعمل جهت آشنايي با نحوه كاركرد اين سامانه تهيه و تدوين گرديده است.

كليه موديان محترم كه در سامانه ثبت نام و تخصيص شماره اقتصادي پيش ثبت نام نموده و پس از اعتبارسنجي اوليه برگه نام كاربري و كلمه عبور دريافت نمودهاند، ميتوانند از امكانات اين سامانه بهرهمند شوند. مراحل فرايند پرداخت الكترونيك ماليات به صورت خلاصه در نمودار زير آورده شده است:

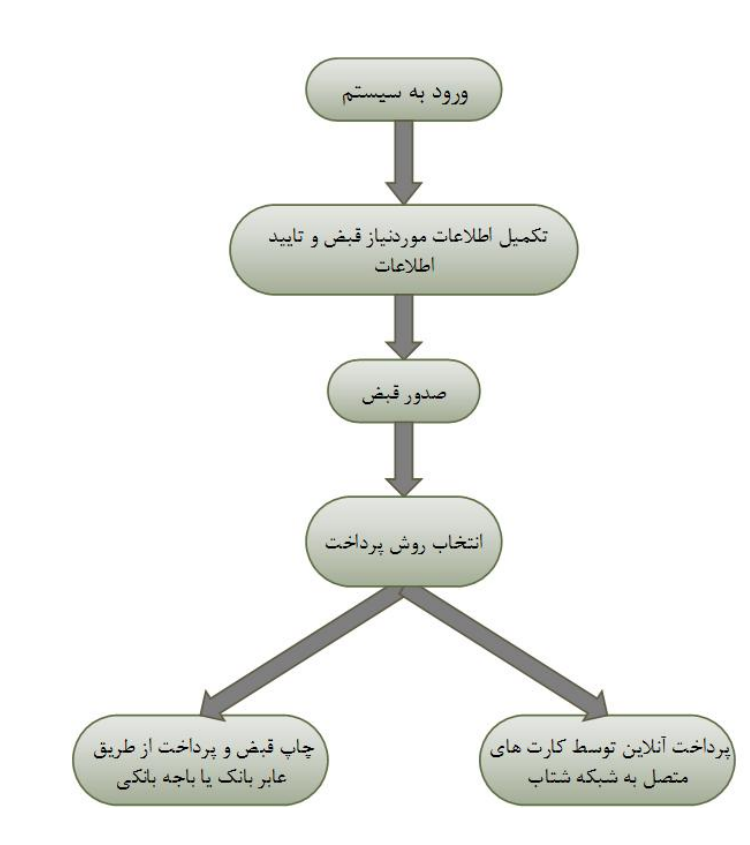

**توجه**: كليهي خدمات الكترونيك سازمان از جمله سيستم پرداخت الكترونيك ماليات رايگان انجام ميپذيرد.

#### **ورود به سامانه**

براي ورود به سامانه ميتوان به دو صورت عمل كرد: .1 از طريق سايت سازمان امور مالياتي كشور به نشاني **ir.gov.tax.www** و انتخاب سامانههاي عمليات الكترونيكي مالياتي، سامانه پرداخت الكترونيك ماليات.

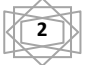

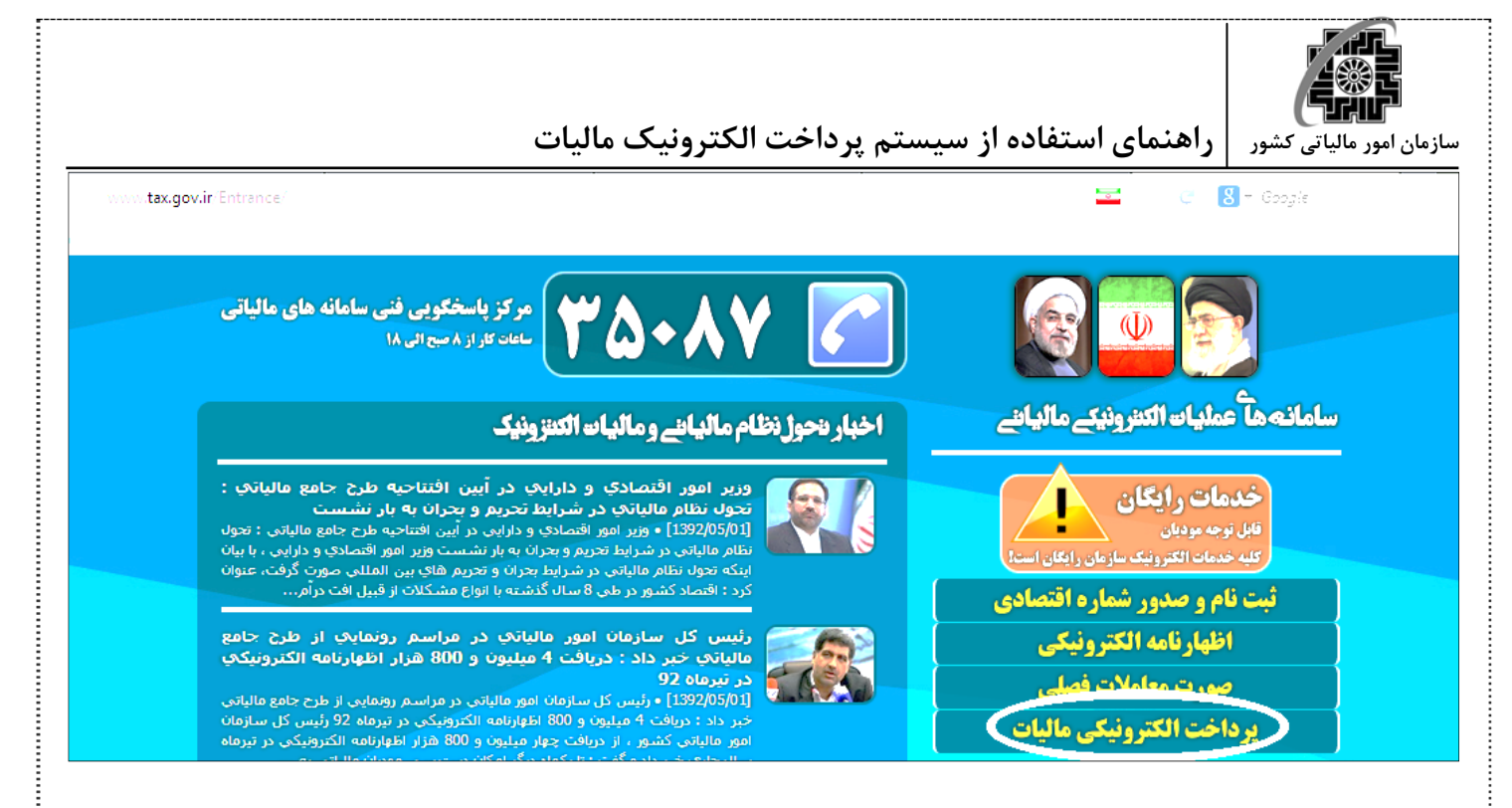

.2 دسترسي به صورت مستقيم با استفاده از آدرس سامانه پرداخت الكترونيك ماليات ميسر مي باشد. نشاني دسترسي **http://payment.tax.gov.ir** :از است عبارت مستقيم

پس از ورود به سامانهي پرداخت الكترونيك ماليات صفحهي زير مشاهده ميشود.

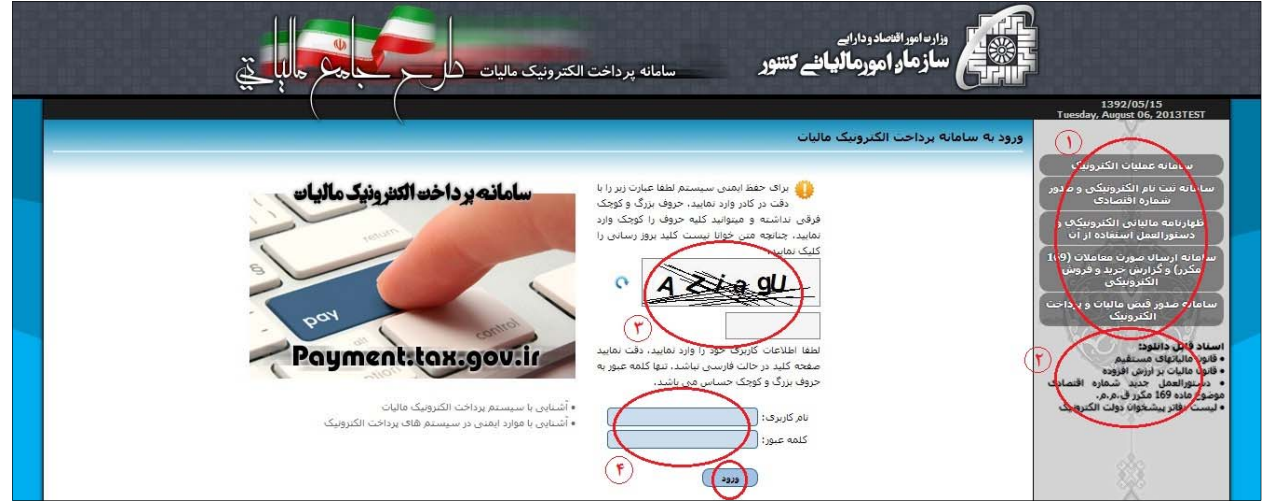

همانطور كه در شكل مشاهده مينماييد اين صفحه شامل قسمتهاي زير ميباشد: .1 ميانبرهايي براي استفاده از ساير سامانههاي سازمان مالياتي كشور. .2 اسناد با قابليت دانلود. .3 براي حفظ ايمني سيستم هنگام ورود به سامانه ميبايست عبارت داخل كادر را تايپ نماييد. اگر عبارت داخل كادر ناخوانا است ميتوان با استفاده از گزينهي سمت چپ تصوير (**refresh** (آنرا به روز رساني كرد. .4 در وسط صفحه كادرهايي وجود دارد كه هر كاربر بايستي نام كاربري و كلمهي عبوري را كه قبلا پس از انجام

عمليات اعتبارسنجي پيش ثبت نام توسط سامانه به او تخصيص داده شده است را وارد كند.

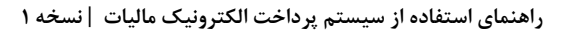

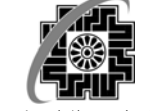

توجه به نكات زير الزامي است:

- دقت نماييد صفحه كليد در حالت فارسي نباشد. تنها كلمه عبور به حروف بزرگ و كوچك حساس ميباشد.
- لطفا از در اختيار قرار دادن اطلاعات كاربري خود به ديگران (حتي دوستان نزديك) جدا پرهيز نماييد و سعي نماييد حداقل هر ماه يكبار كلمه عبور خود را تغيير دهيد.
- لطفا توجه نماييد كل عمليات انجام شده توسط شما در سيستم ثبت خواهد شد و لذا مسئوليت نتايج سوء استفاده از اطلاعات كاربري شما بر عهده شخص شما خواهد بود.

در انتها بعد از وارد كردن نام كاربري، كلمه عبور و عبارت داخل تصوير دكمه ي "ورود" را كليك كنيد. چنانچه اطلاعات درخواستي صحيح وارد شده باشند صفحهي زير را مشاهده خواهيد كرد.

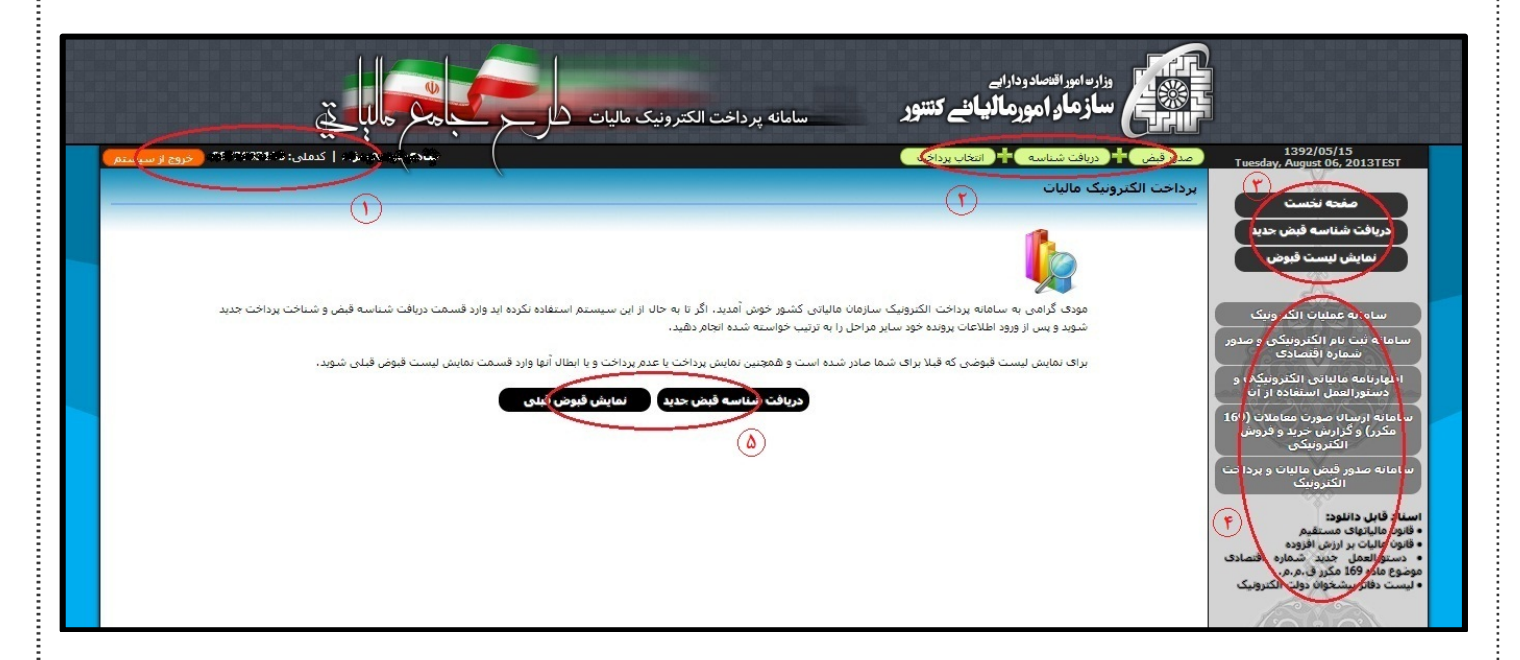

اين صفحه شامل بخشهاي زير ميباشد:

- .1 اطلاعات هويتي شامل: نام، نام خانوادگي، كد ملي و گزينهاي براي خارج شدن از سامانه (دقت نماييد اين اطلاعات با اطلاعات هويتي شما يكسان باشد).
	- .2 در اين قسمت مراحل طي شده براي قبض جديد نمايش داده مي شود.
		- .3 لينك هاي سريع دسترسي به صفحات اين سامانه.
	- .4 لينك هاي سريع براي دسترسي به ديگر سامانه هاي سازمان مالياتي و اسناد فايلهاي قابل دانلود در اين سامانه.
- .5 در اين قسمت دو گزينه وجود دارد. "دريافت شناسه قبض جديد" و "نمايش قبوض قبلي". براي دريافت شناسه قبض و شناسه پرداخت جديد بر روي "*دريافت شناسه قبض جديد*" كليک كنيد. براي نمايش قبوضي كه قبلا براي كاربر صادر شده است و همچنين نمايش پرداخت و يا عدم پرداخت و يا ابطال آنها بر روي *"نمايش قبوض قبلي*" كليك كنيد.

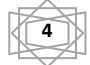

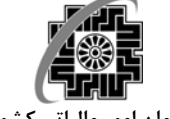

### **دريافت شناسه قبض جديد**

با كليك بر روي دريافت شناسه قبض جديد وارد صفحهي زير ميشويد:

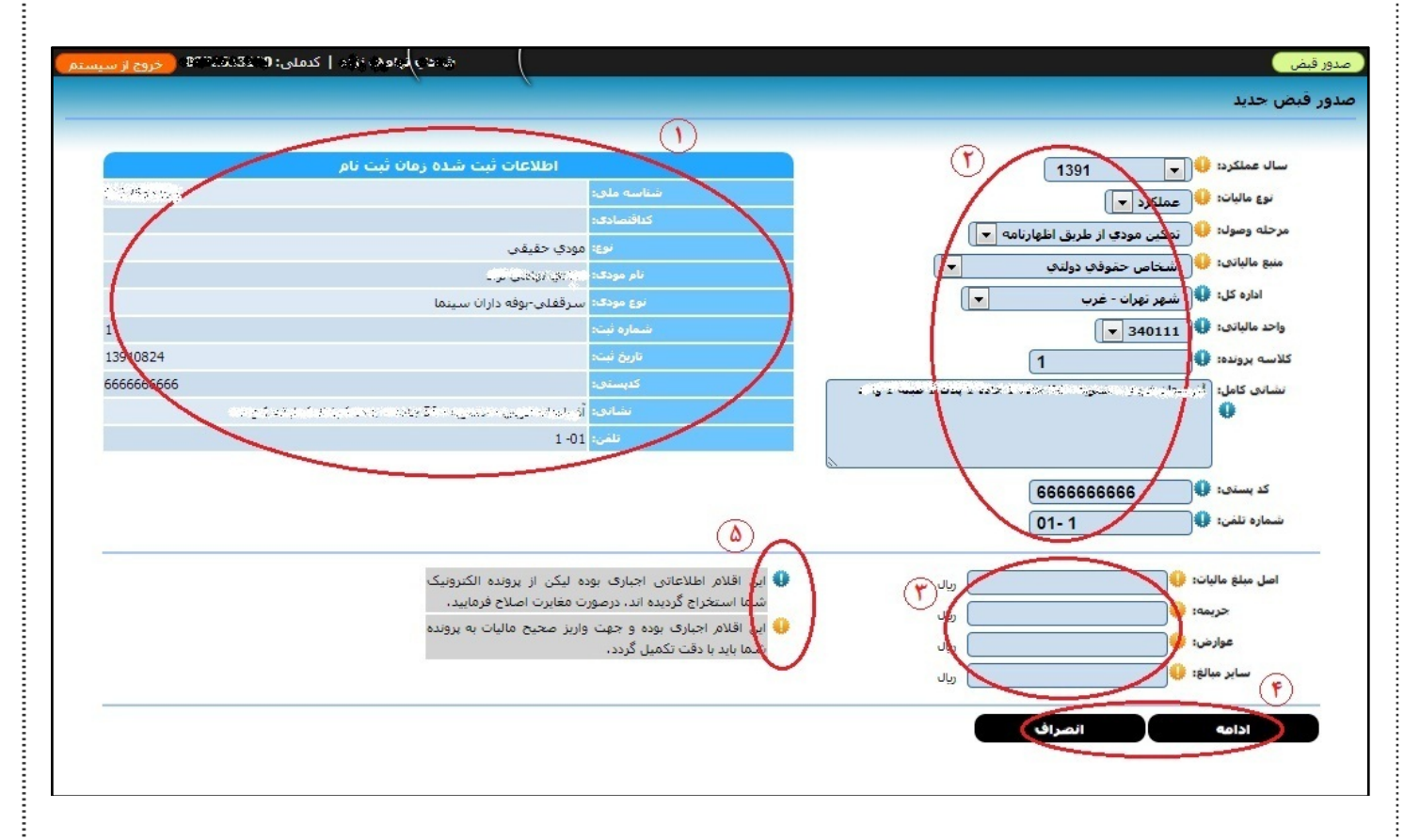

**نكته:** توجه داشته باشيد كه اگر شما شخص حقوقي يا تشكل قانوني باشيد نياز به داشتن شماره اقتصادي قديم داريد.قبل از نمايش صفحه قبض جديد يكبار شماره اقتصادي شما نمايش داده ميشود تا شما صحت آنرا بررسي نماييد. اين صفحه نيز داراي قسمت هاي زير است:

- .1 اطلاعاتي كه هنگام ثبت نام در سيستم ثبت كردهايد در اين بخش نشان داده ميشود. دقت نماييد تا اين اطلاعات با اطلاعات شما يكسان باشد.
- .2 اطلاعات مربوط به ماليات كه شامل سال عملكرد، نوع ماليات، مرحله وصول، منبع مالياتي، اداره كل، واحد مالياتي، كلاسه پرونده و اطلاعات مربوط به كاربر كه شامل نشاني كامل، كد پستي و شماره تلفن را بايد به دقت وارد كنيد.
- .3 اطلاعات مربوط به مبالغ ماليات نمايش داده ميشود. توجه داشته باشيد كه حداقل ميزان ماليات پرداختي هزار ريال ميباشد و تمامي فيلدها بايد پر شوند. به جاي فيلدهاي خالي صفر قرار دهيد.
	- .4 گزينههاي ادامه عمليات يا انصراف از ادامهي عمليات.
- .5 علامتهايي براي نشان دادن اطلاعات كلي در مورد فيلدها. علامت (آبي رنگ) نشان دهندهي اين است كه اين اقلام اطلاعاتي اجباري بوده و از پروندهي الكترونيك استخراج گرديده است و در صورت مغايرت بايد اصلاح شوند. علامت (زرد رنگ) نشان دهندهي اين است كه اين اقلام اجباري هستند و براي واريز صحيح ماليات به پرونده بايد به دقت تكميل گردند.

**<sup>5</sup> راهنماي استفاده از سيستم پرداخت الكترونيك ماليات | نسخه 1**

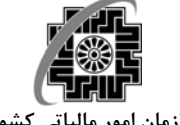

پس از تكميل فيلدهاي اين صفحه گزينهي "ادامه" را كليك كنيد. هر زمان كه بخواهيد ميتوانيد با كليك برروي دكمهي انصراف از ادامهي كار صرف نظر نماييد.

پس از وارد نمودن صحيح اطلاعات و با زدن كليد ادامه وارد صفحهي زير ميشويد.

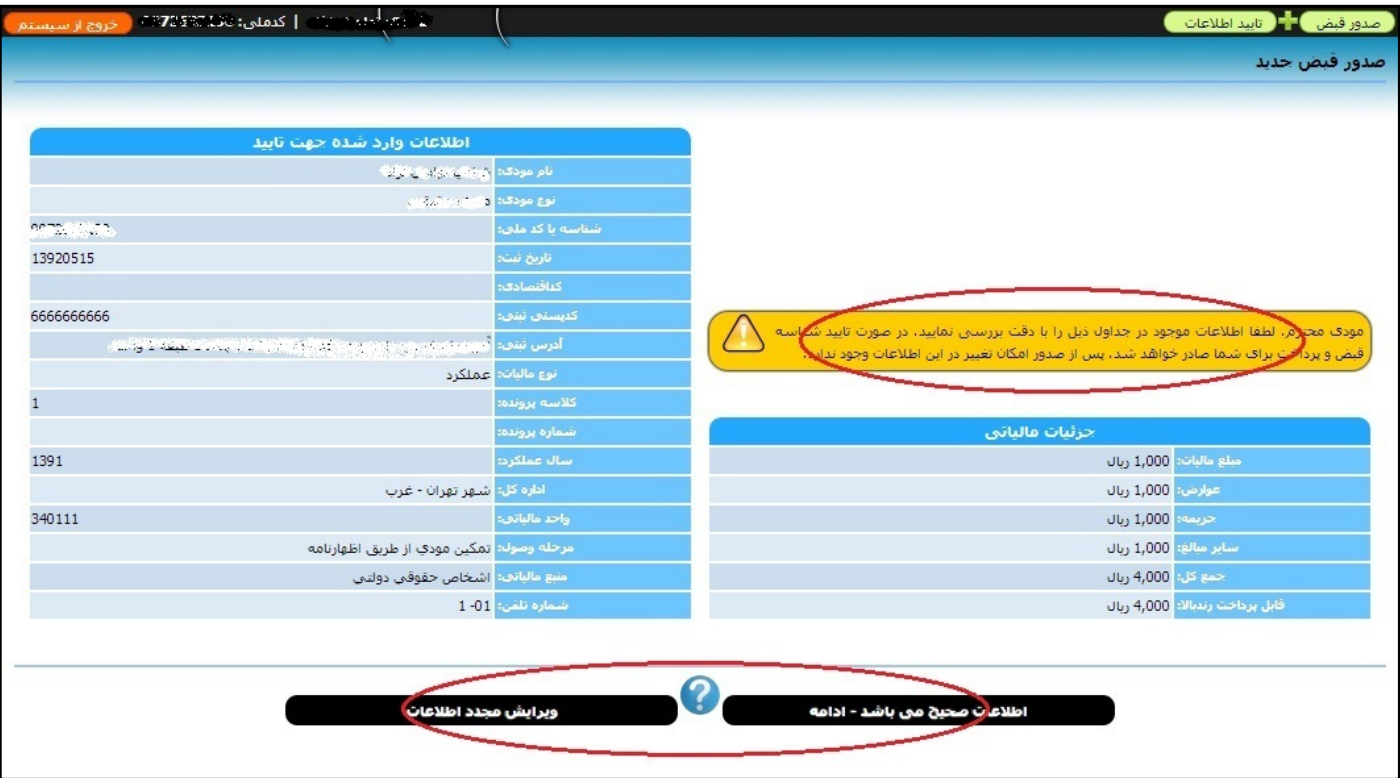

در اين قسمت اطلاعات وارد شده را مورد بررسي قرار دهيد. اگر مغايرتي وجود داشت با استفاده از گزينه "ويرايش مجدد ا*طلاعات*" آنها را تصحيح نماييد. در غير اينصورت گزينهي *"اطلاعات صحيح مي باشد-ادامه*" را انتخاب نموده و پس از آن وارد صفحهي پرداخت خواهيد شد.

**نكته:** مسئوليت ناشي از ورود اطلاعات نادرست بر عهدهي شماست. لذا نهايت دقت را در تكميل اطلاعات انجام دهيد.

## **پرداخت قبوض**

پس از كليك كردن روي گزينه "ادامه" صفحهي زير نمايش داده ميشود:

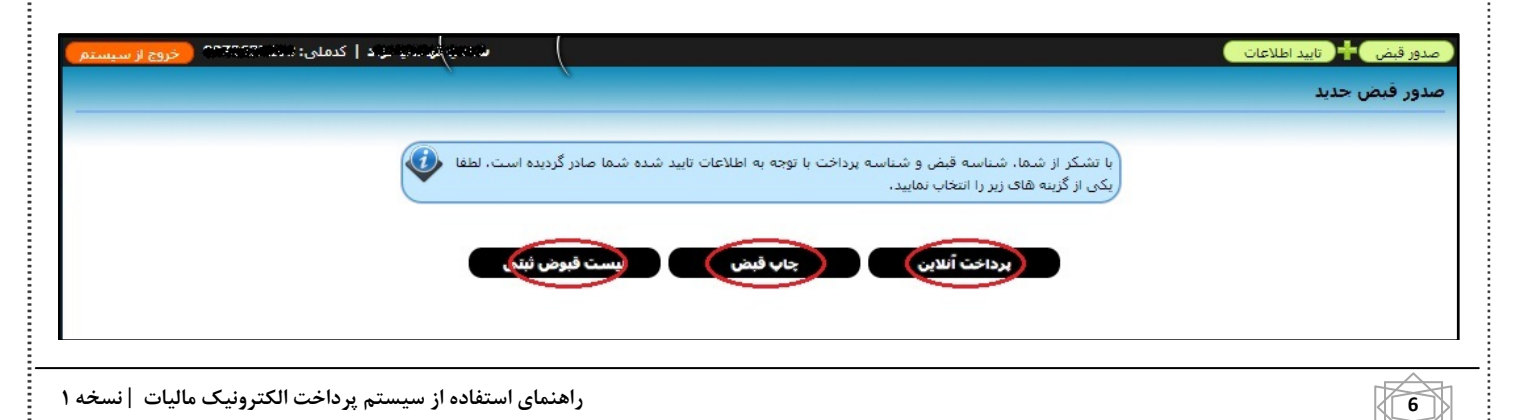

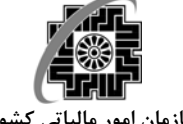

بازگشت به صف<mark>ک</mark>ه قبل

**سازمان امور مالياتي كشور راهنماي استفاده از سيستم پرداخت الكترونيك ماليات**

اين صفحه شامل سه گزينه "پرداخت آنلاين"، "چاپ قبض" و "ليست قبوض ثبتي" ميباشد.

**پرداخت آنلاين**  با كليک برروي "*پرداخت آنلاين*" صفحهي زير باز ميشود كه شامل شناسه قبض، شناسه پرداخت، مبلغ قابل پرداخت، نام مودي و پست الكترونيك ميباشد.

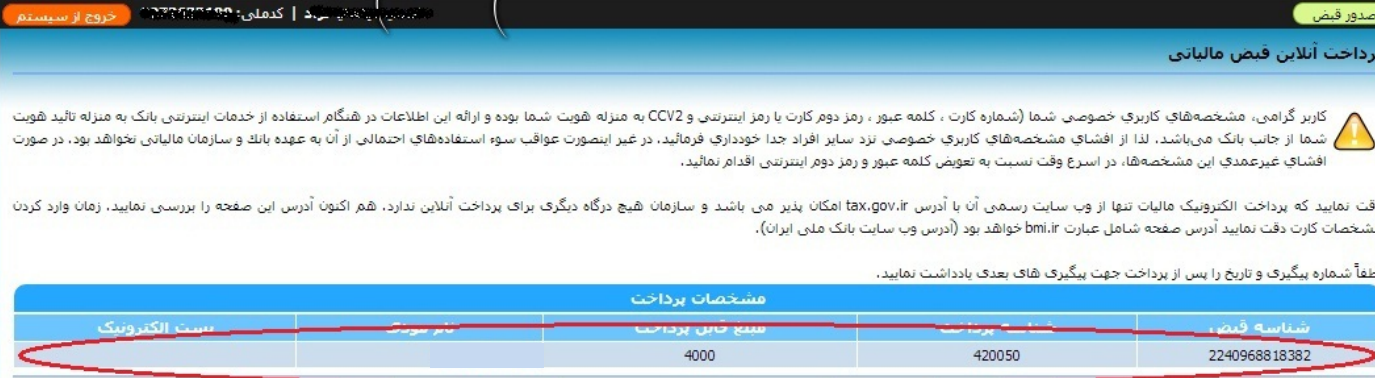

در پايين صفحه دو گزينه وجود دارد. "*پرداخت*" و "*بازگشت به صفحه قبل*". با كليك برروي گزينهي "*پرداخت*" سامانه وارد درگاه الكترونيك بانك ملي مي شود و با دريافت اطلاعات كارت بانكي و اعتبارسنجي اطلاعات، ماليات مربوطه پرداخت ميشود. **نكته:** توجه داشته باشيد كه رسيد قبوضي كه آنلاين پرداخت ميشوند بلافاصله توسط كاربر دريافت ميشوند. در غير اينصورت طي 48 ساعت آينده رسيد در سيستم به نشان داده ميشود.

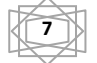

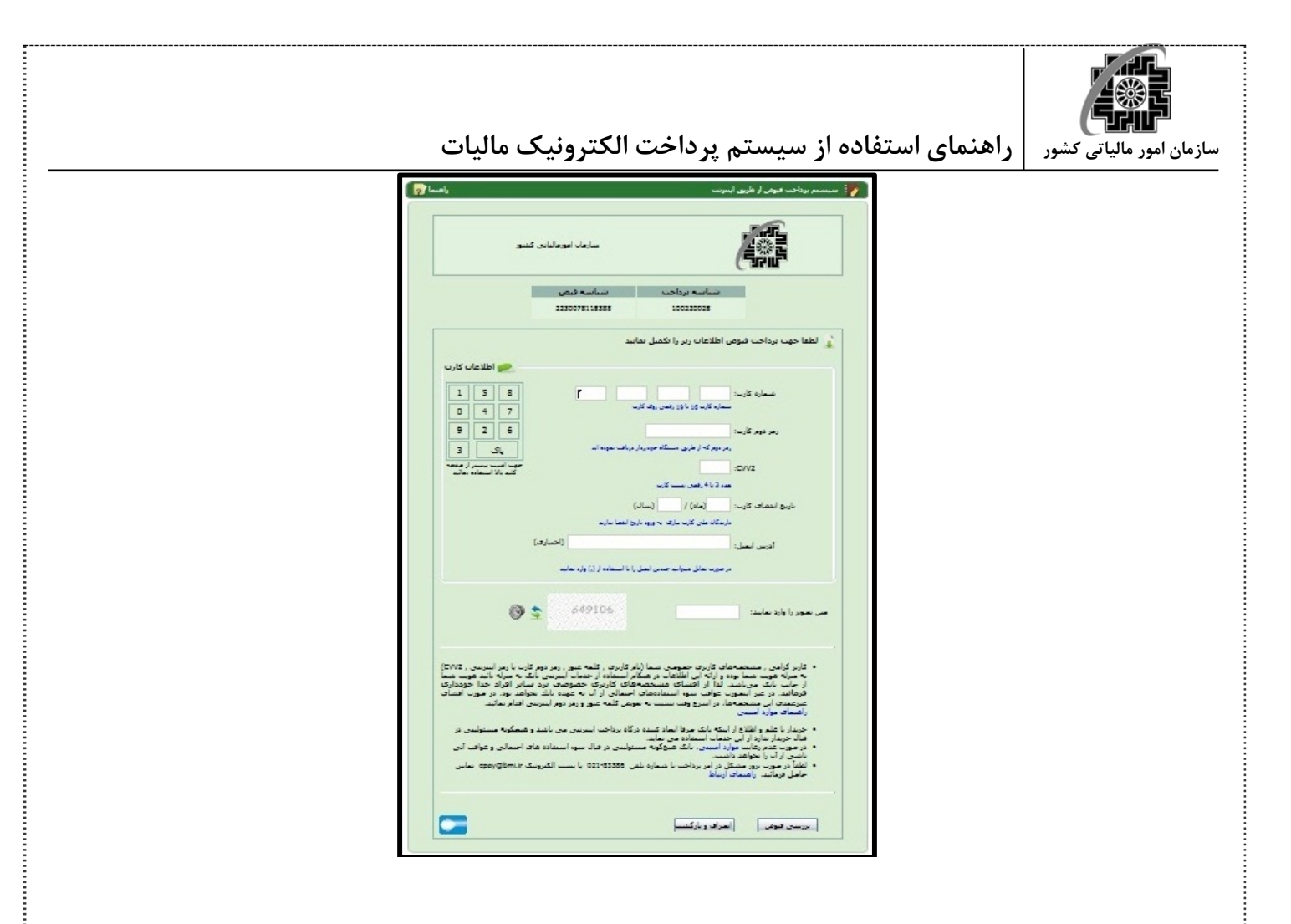

#### **چاپ قبض**

چنانچه در صفحه انتخاب نوع پرداخت گزينهي "چاپ قبض" را كليك كنيد صفحه ي زير ظاهر ميشود:

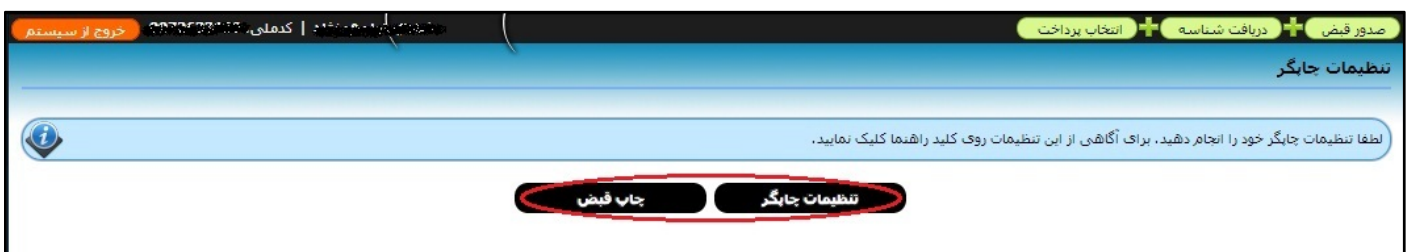

با انتخاب گزينه تنظيمات چاپگر وارد صفحهاي ميشويد كه در آن نحوه انجام تنظيمات چاپگر از جمله اندازهي برگه، سربرگ و... نشان داده ميشود.

> **تنظيمات چاپگر**  براي چاپ صفحات اين نرم افزار موارد زير را مد نظر داشته باشيد **:**

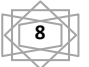

**<sup>8</sup> راهنماي استفاده از سيستم پرداخت الكترونيك ماليات | نسخه 1**

 $\mathbb{L}$ 

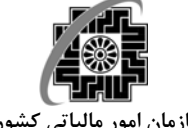

- كليه صفحات نرم افزار براي سايز **4A** طراحي شده است. لذا قبل از هرچيز تنظيمات چاپگر را براي اين سايز قرار دهيد**.**
- صفحات نرم افزار از حداكثر فضاي برگ **4A** استفاده مي نمايد. لذا وارد قسمت **Setup Page** جستجوگر اينترنتي خود شويد و مقادير حاشيه ها (**Margins** (را به حداقل برسانيد. همچنين اطلاعات اضافي كه را از بالا و پايين حذف نماييد. دو شكل زير نحوه تنظيمات را در دوجستجوگر معروف نشان مي دهند.

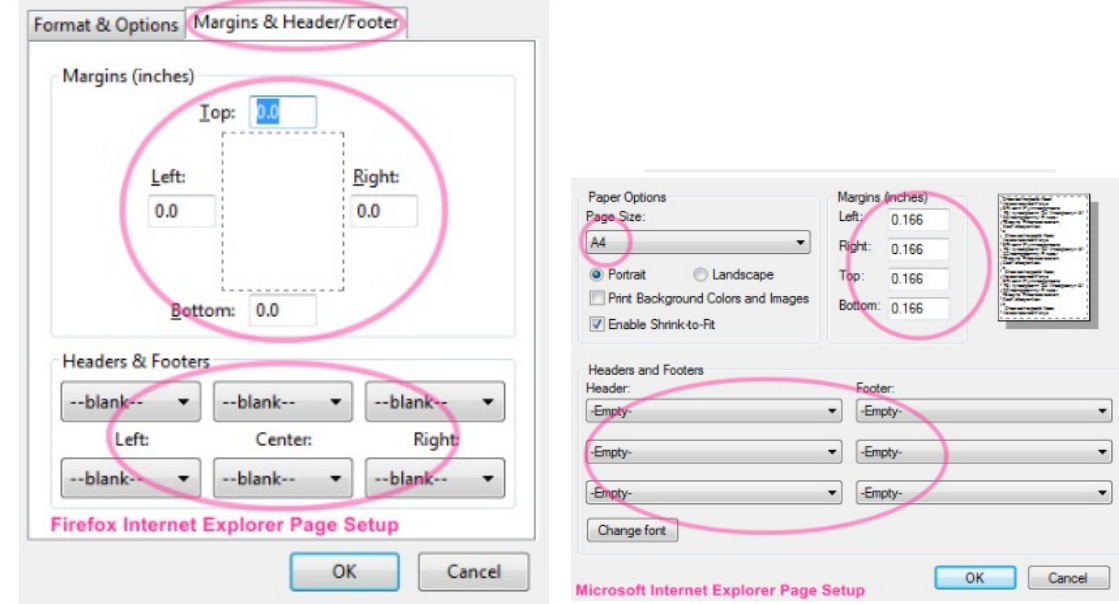

با اعمال تنظيمات چاپگر و انتخاب كليد **OK** به صفحه تنظيمات چاپگر بر ميگرديد و برروي گزينه چاپ قبض كليك كنيد. با انتخاب اين گزينه صفحهي زير ظاهر ميشود كه فرمت چاپي برگه ها را نشان ميدهد. با كليك برروي **Print** قبوض مورد نظر چاپ ميشوند.

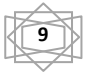

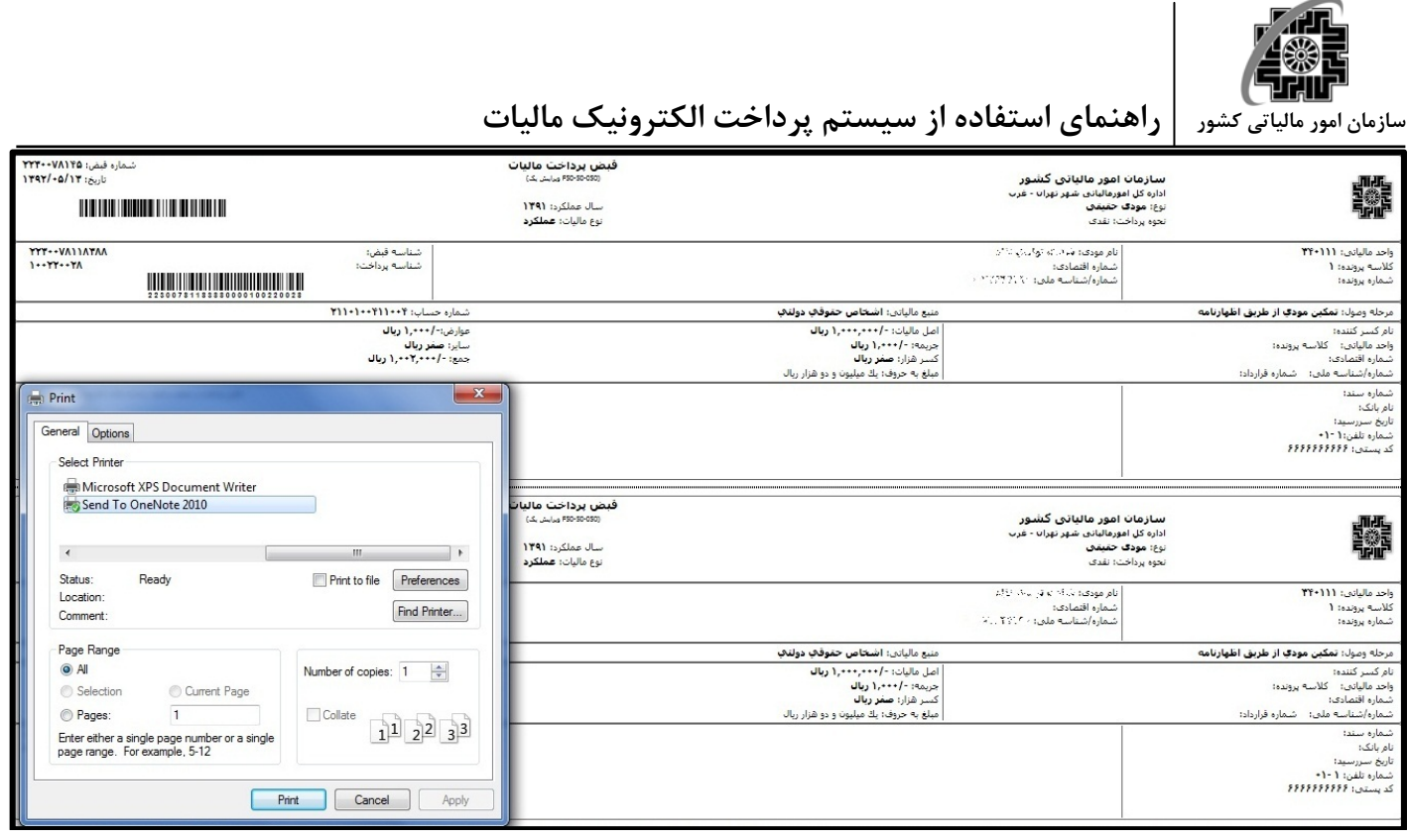

**نكته:** قبض چاپ شده در كليه شعب بانك ملي و يا عابر بانكها (از طريق باركد خوان) قابل پرداخت ميباشد.

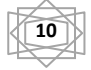

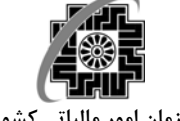

#### **ليست قبوض قبلي**

يكي ديگر از گزينههاي قابل انتخاب در منوي سمت راست *"ليست قبوض قبلي"* است. با انتخاب اين گزينه صفحهي زير باز ميشود:

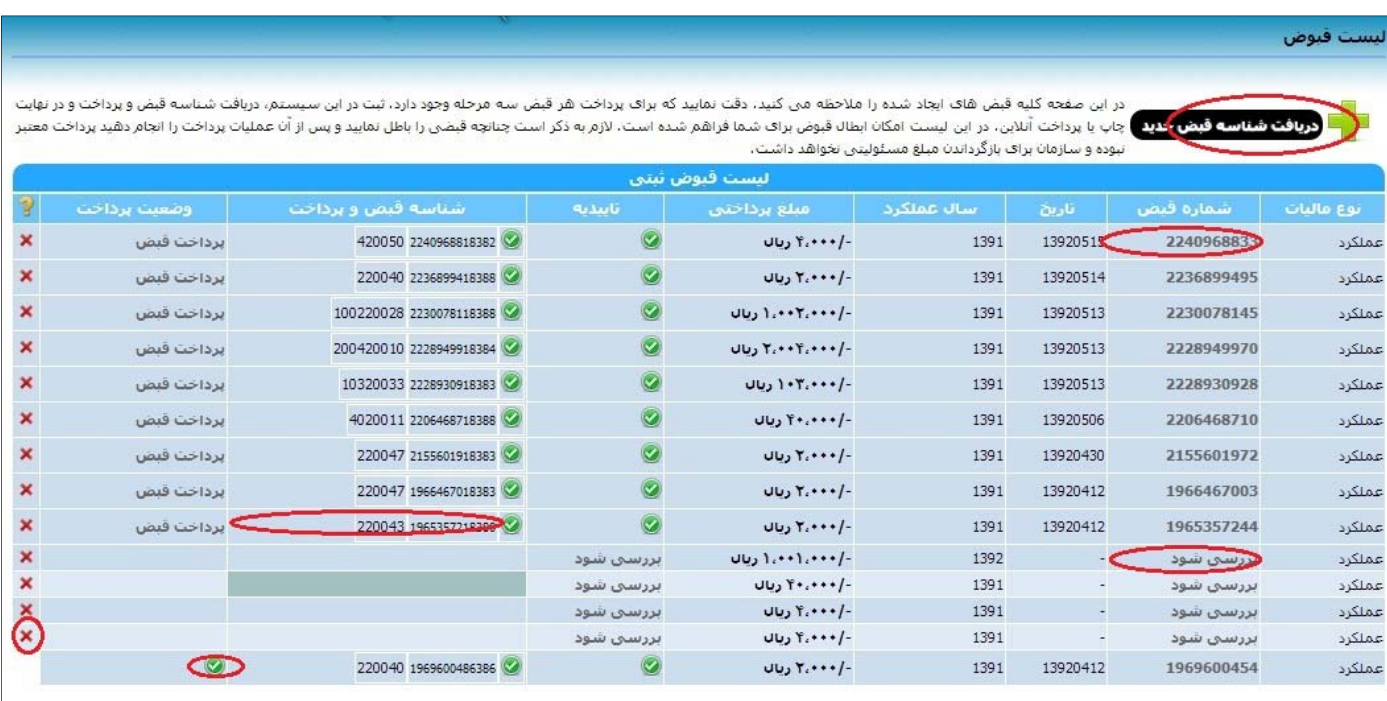

اين صفحه شامل جدولي است كه اطلاعات قبوض ثبت شده قبلي شما را نشان ميدهد. در اين جدول هرستون نشان دهندهي فيلدي خاص و هر سطر نشان دهندهي يك قبض ميباشد. بعضي از ستونهاي جدول داراي معاني خاص هستند.

- نشانه به معني تكميل اين مرحله است و نشانه براي حذف يك فيش استفاده ميشود.
- چنانچه قبض شما با موفقيت توليد شده باشد در ستون دوم شماره قبض مشاهده ميشود. در غير اين صورت عبارت "بررسي شود" نشان داده ميشود. با كليك روي شماره قبض ميتوان شناسنامه قبض كه كليه اطلاعات ريز قبض را شامل ميشود مشاهده نمود (شكل زير).

در ستون وضعيت پرداخت اطلاعات مربوط به وصول شدن و يا نشدن قبض صادره نمايش داده ميشود. در اين ستون دو مقدار ميتواند وجود داشته باشد: يك گزينه پرداخت قبض و يا نشانه است. با كليك بر روي پرداخت قبض وارد صفحهي انتخاب نوع پرداخت مي شويم. نشانه به معني اتمام كار اين قبض و پرداخت آن ميباشد. در بالاي اين جدول گزينهاي براي ايجاد قبض جديد وجود دارد.

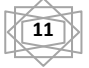

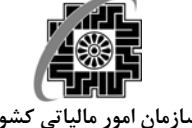

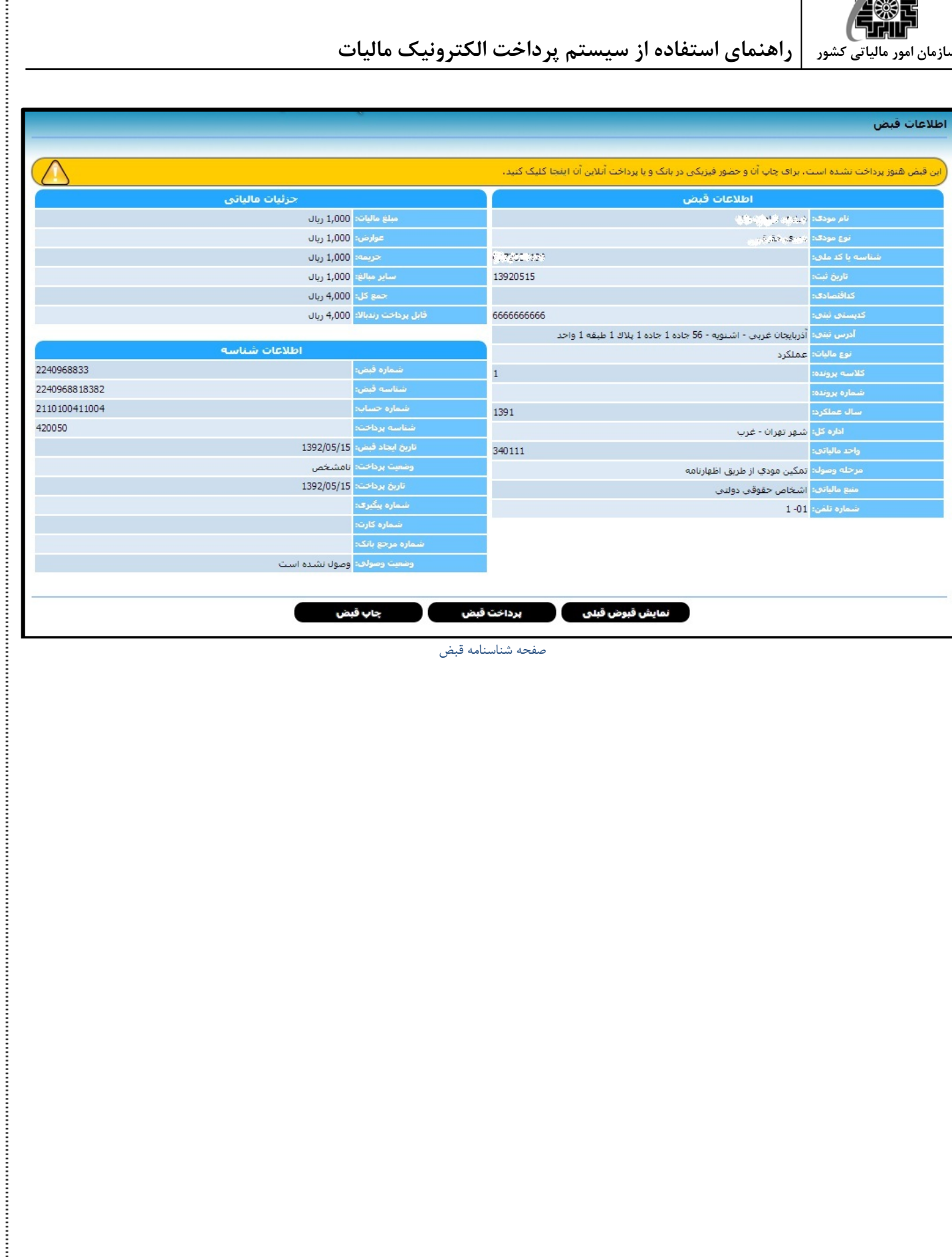

صفحه شناسنامه قبض

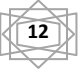